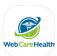

## WebCareHealth Android Shortcut

- 1. Open Chrome browser and type <a href="https://app.webcarehealth.com/">https://app.webcarehealth.com/</a> into the search bar
- 2. Click the 3 dots in the top right corner

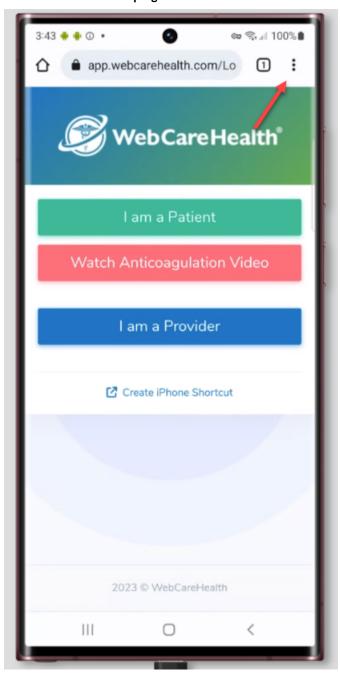

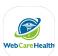

3. Scroll and click the "Add to Home screen" button

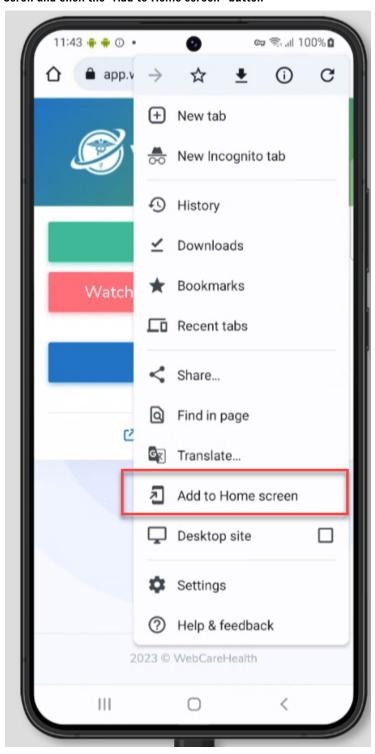

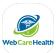

4. Give the icon a name or leave the default then click "Add" button

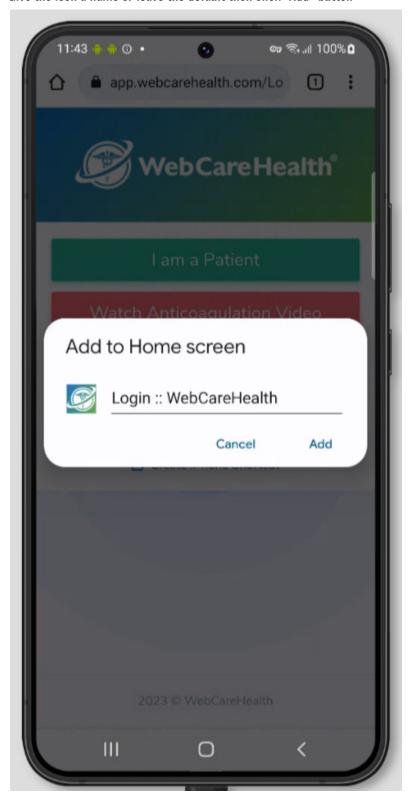

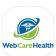

5. Confirm that you want to add the shortcut

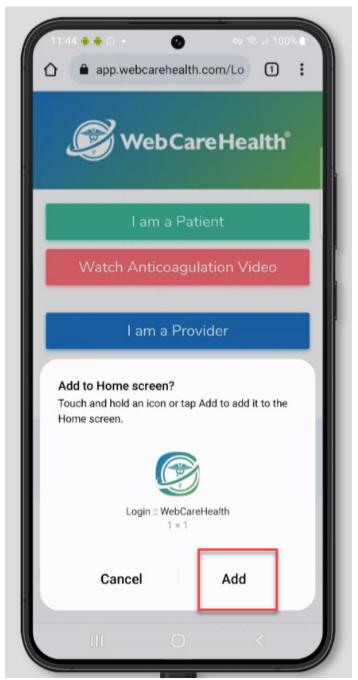

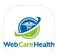

6. Now you should see the shortcut on your home screen

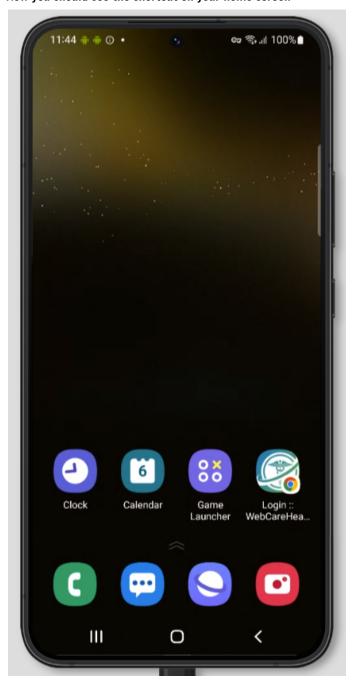